# Instructions on running HMI live

# in simulation mode via RS485

- 1. Back up PLC and HMI projects before making any further changes.
- 2. Plug the adapter into your computer, it should light up.
- 3. Use two wires to connect the adapter to your PLC COM2 (A-A, B-B). Make sure the two wires are totally isolated from each other. COM2 on PLC is located as what the below pictures show

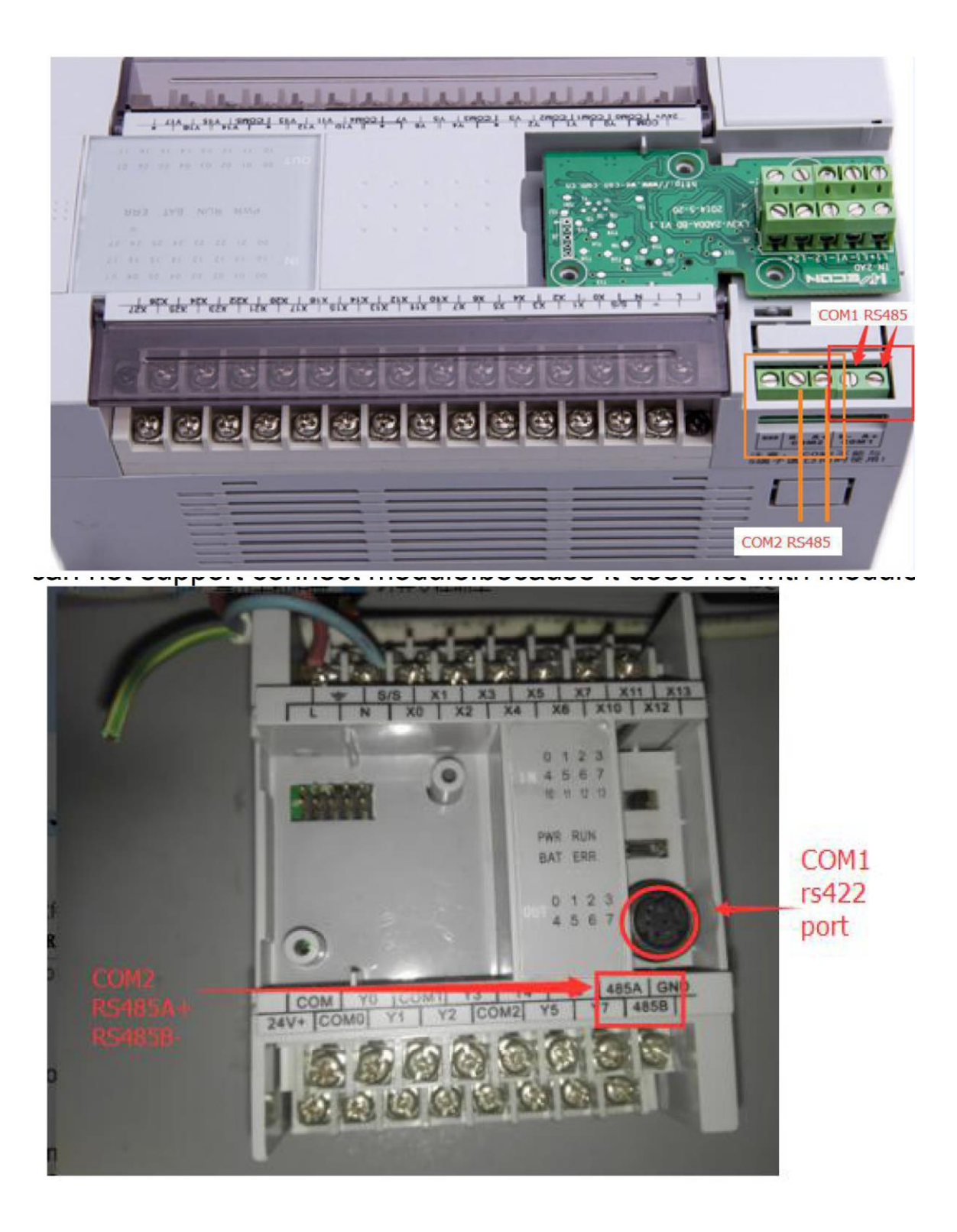

4. Open up PLC project, set up COM2.

### I. Protocol Setting (D8126)

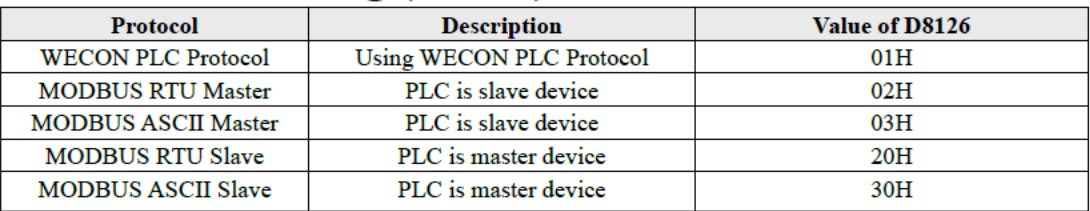

## **II. Communication Format (D8120)**

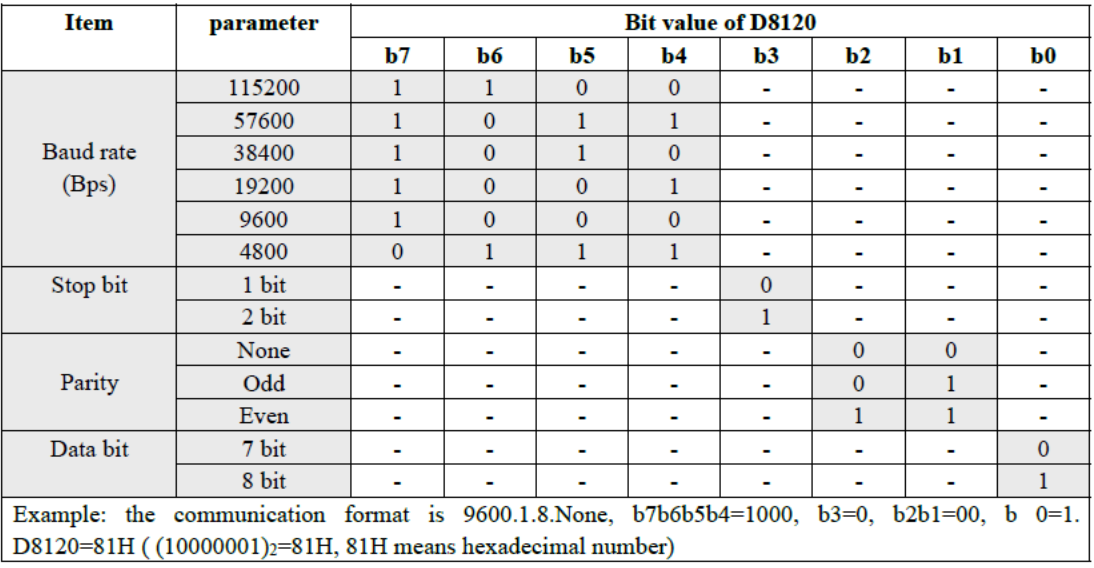

Note:If use Data bit=7.Parity can not choose None.

#### 5. Here to use 9600.1.8.None as example. The PLC code is as below

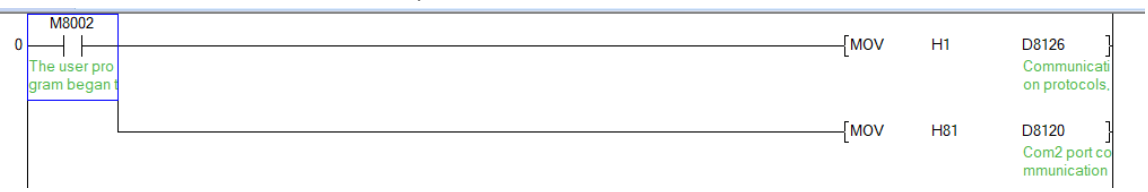

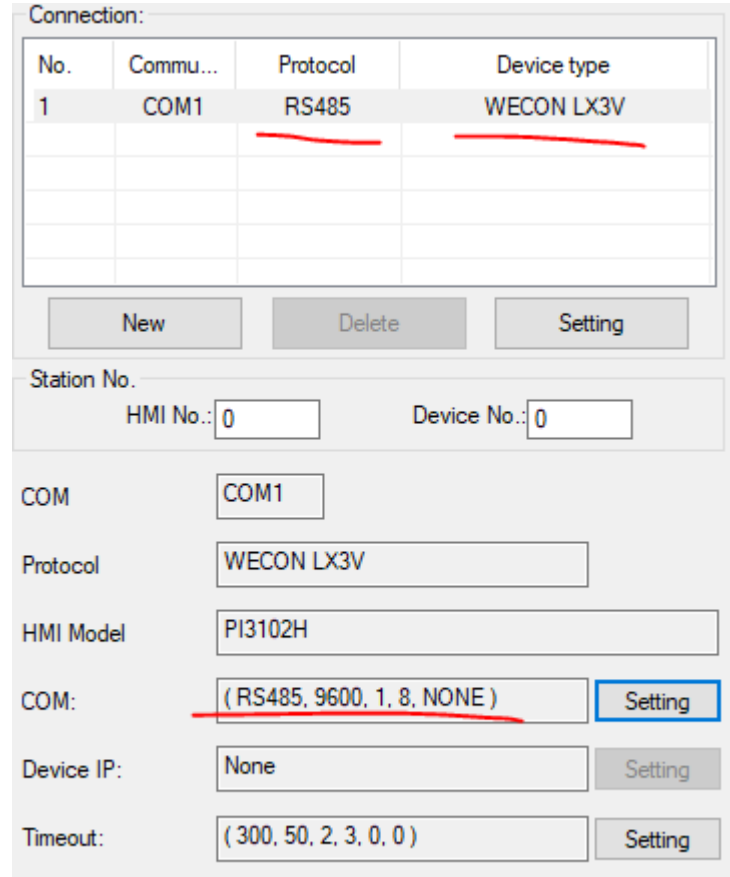

#### 6. Change the HMI communication settings accordingly

7. Upload PLC programme, compile HMI programme. Then get it running

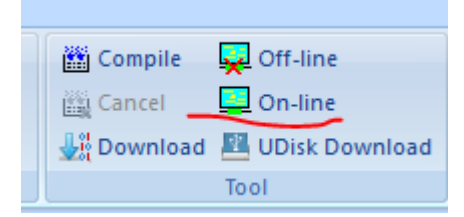

8. Change the first link to the COM of your adapter

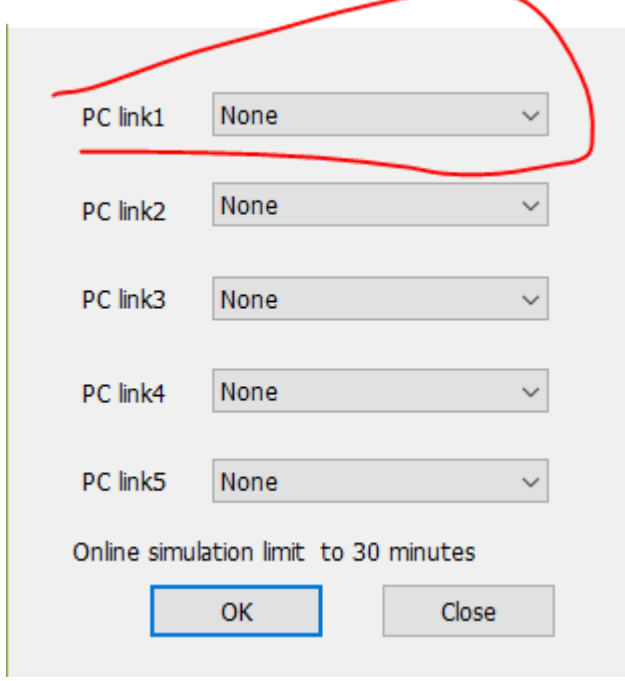

9. The LED light beside the COM2 should be lit up, and the communication is going.